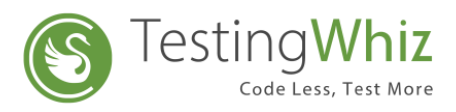

# **Android Environment Setup for Mobile Test Execution**

### **Setup on Android Device**

**Step 1:** Go to Settings of the Android Device

**Step 2:** Enable Developer Options by tapping Build Number for 7 times under About Phone menu

**Step 3:** Enable USB Debugging and Stay Awake option under the Developer Options menu

#### **Setup on Desktop PC**

**Step 1:** Install Android SDK

**Step 2:** Install Appium Server

# **Process to Execute Test Cases on Android Emulator**

**Step 1:** Create and start a new device by using AVD Manager.

**Step 2: Start the Appium Server.** 

**Step 3:** Copy the Appium Server Address and Port Number

**Step 4:** Paste the copied Server Address and Port Number into Server URL field – TestingWhiz Settings>Configuration>Mobile Testing>Android

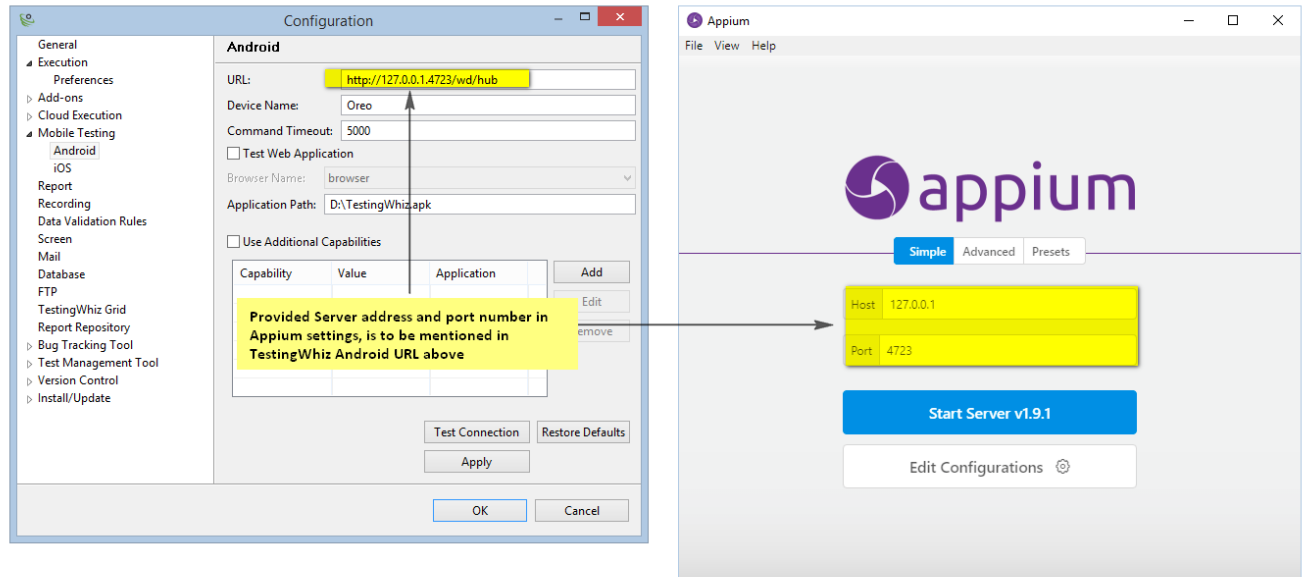

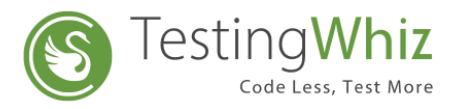

**Step 5:** Copy the Android Emulator Name.

**Step 6:** Paste the copied Emulator Name into Device Name field - TestingWhiz Settings>Configuration>Mobile Testing>Android

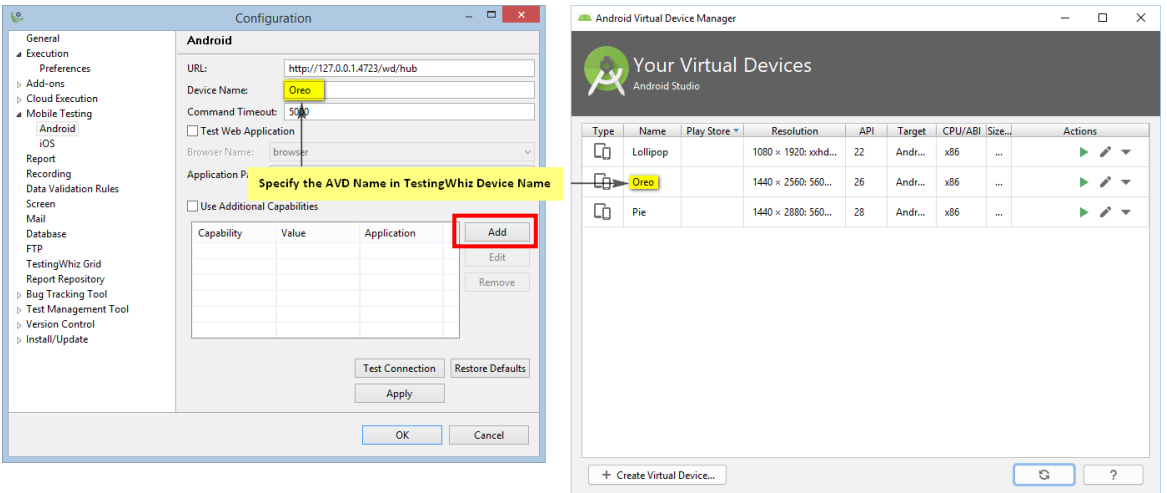

**Note:** With the latest release v7.0, you will be able to add any desired capability offered by appium from TestingWhiz

Add appium Capability details by clicking on the 'Add' Icon shown above, check 'Use Additional Capabilities' checkbox to use it in the Test scenarios

**Step 7:** Apply and Test the Connection.

**Step 8:** Close the Configuration Window.

**Step 9:** Execute the Test Case on Android Emulator.

## **Process to Execute Test Cases On a Real Android Device**

**Step 1:** Connect a real Android device with the Desktop PC using a cable.

**Step 2: Start the Appium Server.** 

**Step 3:** Copy the Appium Server Address and Port Number.

**Step 4:** Paste the copied Server Address and Port Number into Server URL field - TestingWhiz Settings>Configuration>Mobile Testing>Android.

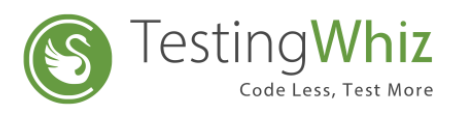

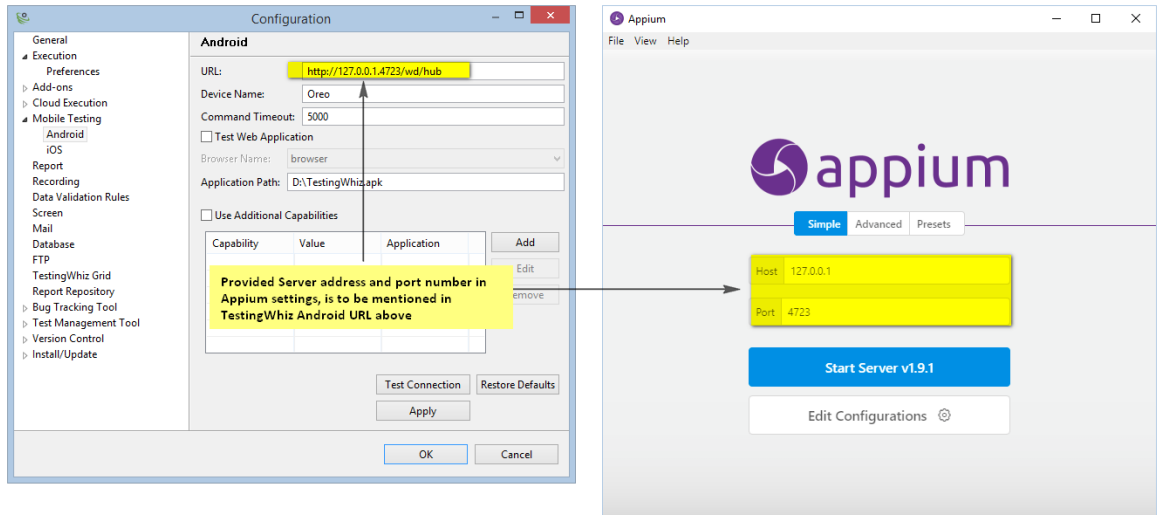

**Step 5:** Press Shift + Right Click to open command prompt under Platform-tools folder of Android SDK.

**Step 6:** Run 'adb devices' command and copy the Device ID.

**Step 7:** Paste the Device ID into Device Name field- TestingWhiz Settings > Configuration>Mobile Testing>Android

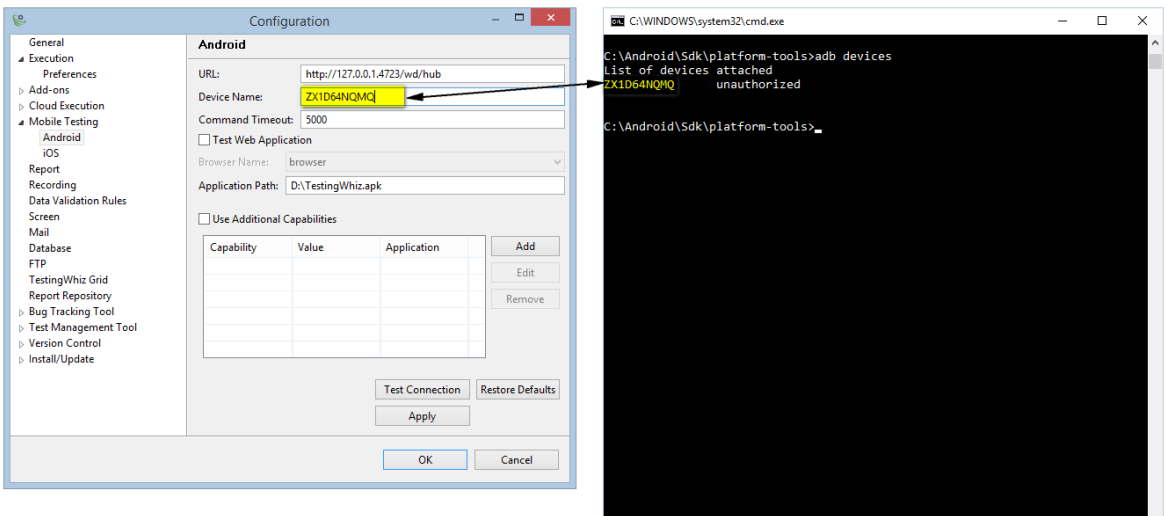

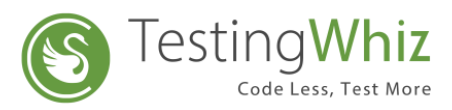

**Step 8:** Apply and Test the Connection.

**Step 9:** Close the Configuration Window.

**Step 10:** Execute the Test Case on a real Android Device.

**Note:** For Web Application testing, check the "Test Web Application" option available within the Android Configuration, select the Browser and click on Apply